## Инитпро | ОФД

Настройка подключения к ОФД Инитпро для кассовых аппаратов Атол 150Ф

https://ofd-initpro.ru

## **Настройка связи через утилиту**

Настройка связи с ОФД выполняется на управляющем устройстве (планшете), подключенному к ККТ.

- 1. Установите на ККТ управляющее устройство (планшет), подключите его к ККТ.
- 2. При первичном подключении ККТ сразу запрашивает данные об ОФД. Введите следующие данные:

Адрес ОФД: **kkt.ofd-initpro.ru** Порт ОФД: **9999** DNS ОФД: **0**

3. Далее запрограммируйте параметры канала обмена с сервером ОФД самостоятельно.

Если вам нужно сменить настройки ОФД, то выполните следующие действия:

1. Войдите в меню "Устройство" и нажмите кнопку "Настройки".

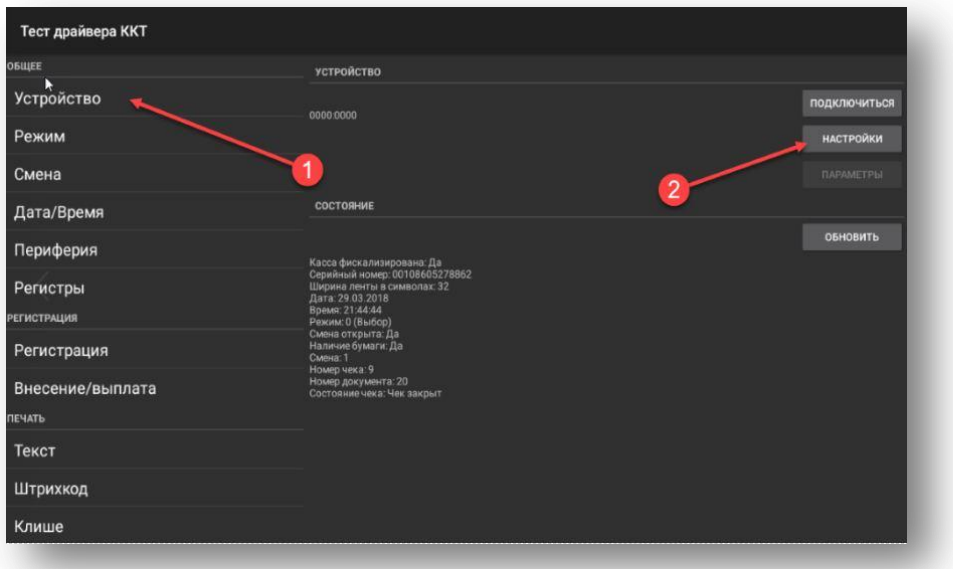

**Примечание**: Если кнопка "Настройки" не активна, нажать кнопку "Отключится".

2. Укажите способ связи с ОФД.

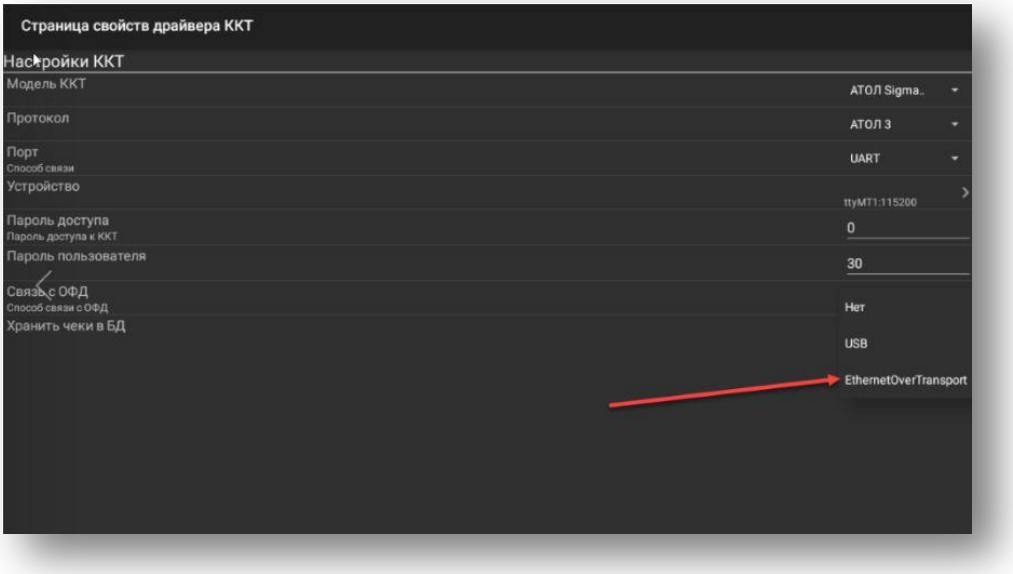

- 3. Вернитесь в меню «Устройство» и нажмите кнопку «Подключиться».
- 4. Нажмите кнопку «Параметры».

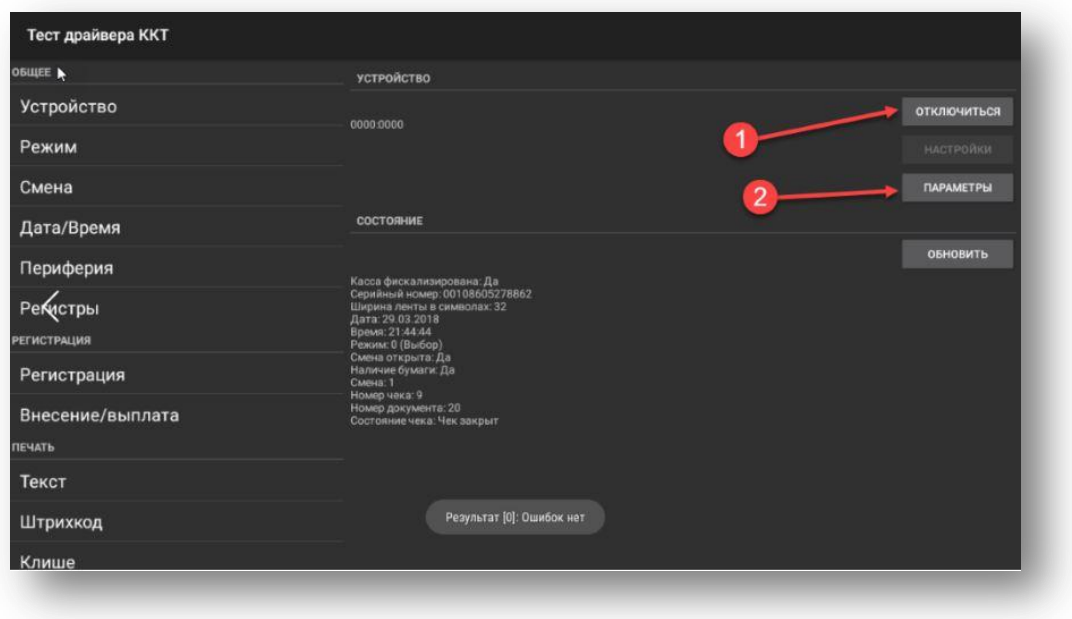

5. В пункте 18 ОФД введите следующие параметры:

Адрес сервера ОФД: **kkt.ofd-initpro.ru** Порт сервера ОФД: **9999** DNS ОФД: **0**

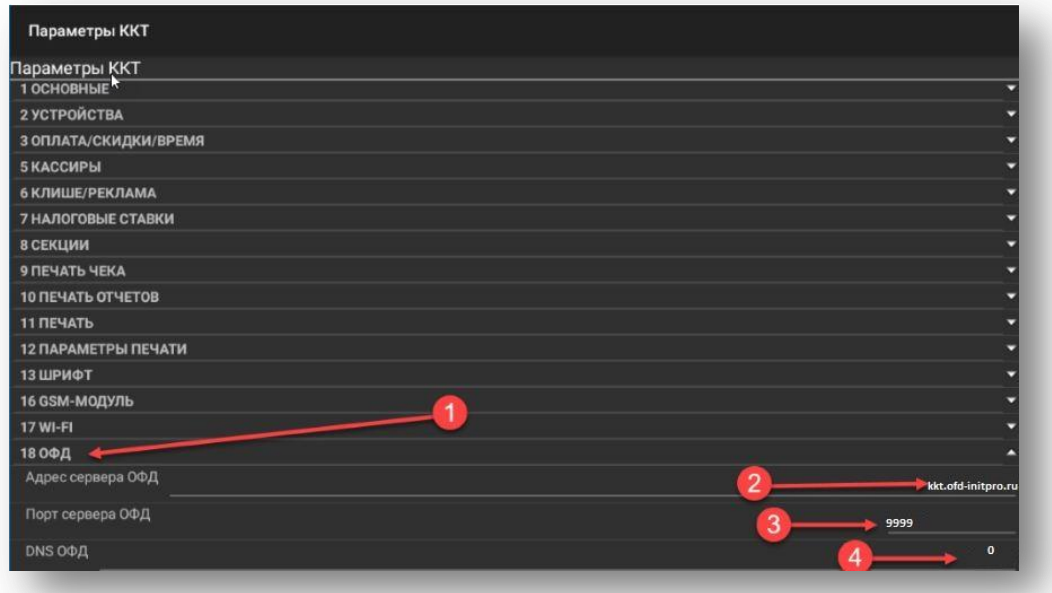

**Примечание**: для запуска проверки соединения с ОФД, необходимо в меню «Нижний уровень» выполнить команду 82 01 06 00. ККТ при этом должна находиться в режиме "Выбор".

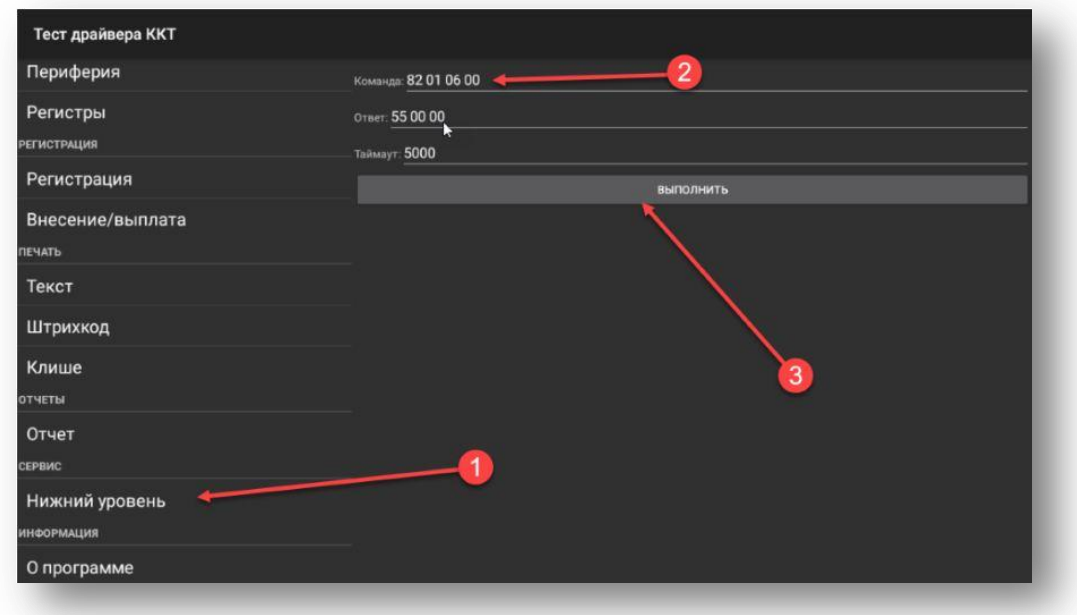

После этого будет распечатан отчёт диагностики соединения с ОФД. Если на отчёте пункт «доступ к ОФД» имеет значение "Есть", то всё сделано верно.